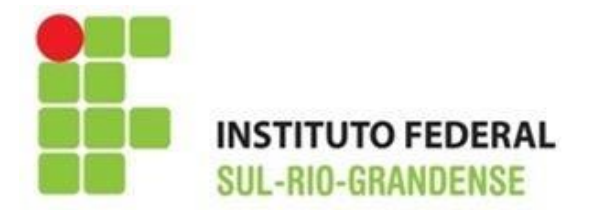

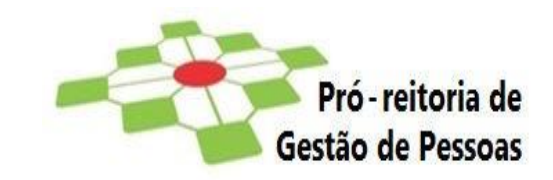

**INSTRUÇÕES COMPLEMENTARES EDITAL PROGEP N° 02/2023**

# **1) INSTRUÇÕES ÀS/AOS REQUERENTES PARA PREENCHIMENTO DE FORMULÁRIOS ELETRÔNICOS, CRIAÇÃO E ENCAMINHAMENTO DE PROCESSO ELETRÔNICO NO SUAP**

Para fins de instrução do processo de Inscrição para concorrência ao Edital de afastamento TAE, o formulário de inscrição e anexo

**II (se apresentado) deverão ser preenchidos eletronicamente, conforme as orientações a seguir.**

É de total responsabilidade da/do requerente o preenchimento de formulário eletrônico de inscrição e termo de compromisso, anexo II, criação, tramitação e acompanhamento do processo eletrônico que deverá ser composto do documento obrigatório para a inscrição, constante no Edital, bem como a devida digitalização das comprovações do Anexo II de forma íntegra e legível, respeitando os prazos previstos no cronograma de execução.

**OBSERVAÇÃO: Os documentos eletrônicos deverão possuir o nível de acesso RESTRITO, já o processo eletrônico deverá, obrigatoriamente, possuir o nível de acesso PÚBLICO.**

# **CRIAR DOCUMENTO ELETRÔNICO DE INSCRIÇÃO NO SUAP**

# **ETAPA I**

Acessar o link de Formulário Eletrônico de Inscrição/Termo de Compromisso e de Responsabilidade – Seleção para Afastamento TAE para Capacitação; **Resolução CONSUP Nº 124/2018 da página 3 do Edital.**

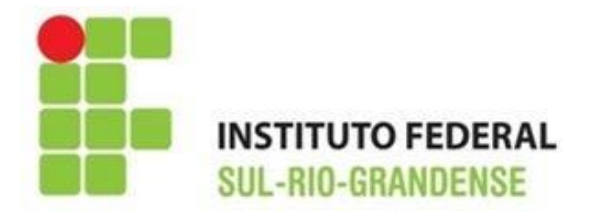

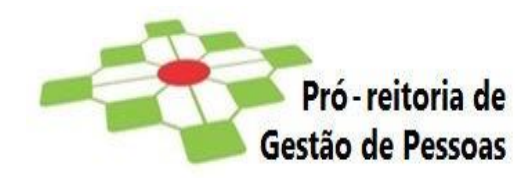

Abrirá a seguinte página:

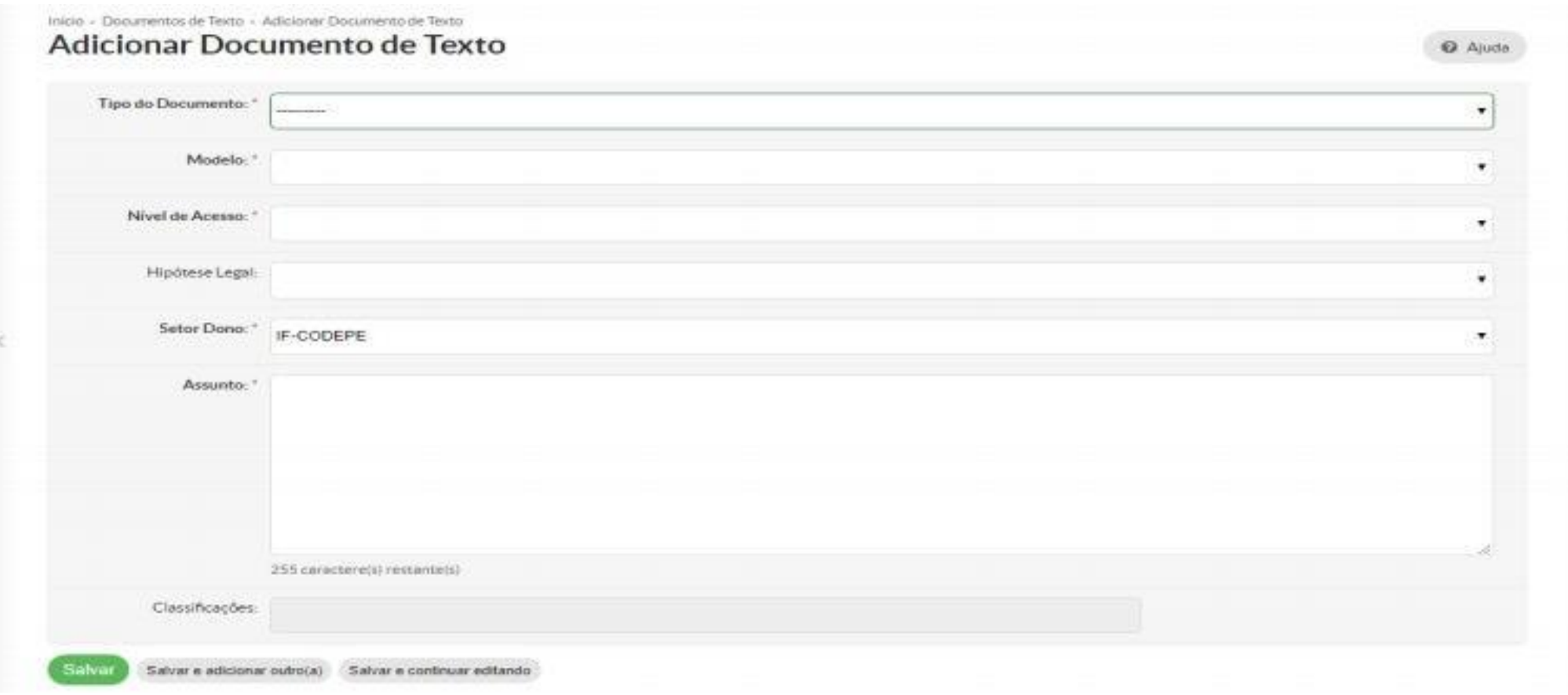

Deverá ser preenchido conforme imagem seguinte:

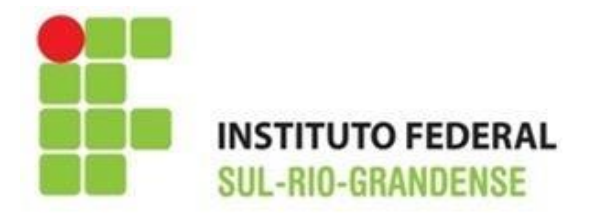

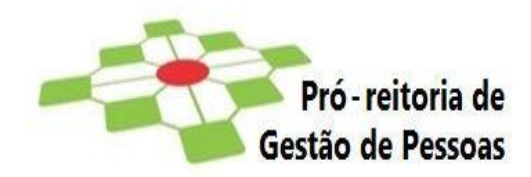

Início > Documentos de Texto > Adicionar Documento de Texto

#### **Adicionar Documento de Texto**

 $\odot$  Ajuda

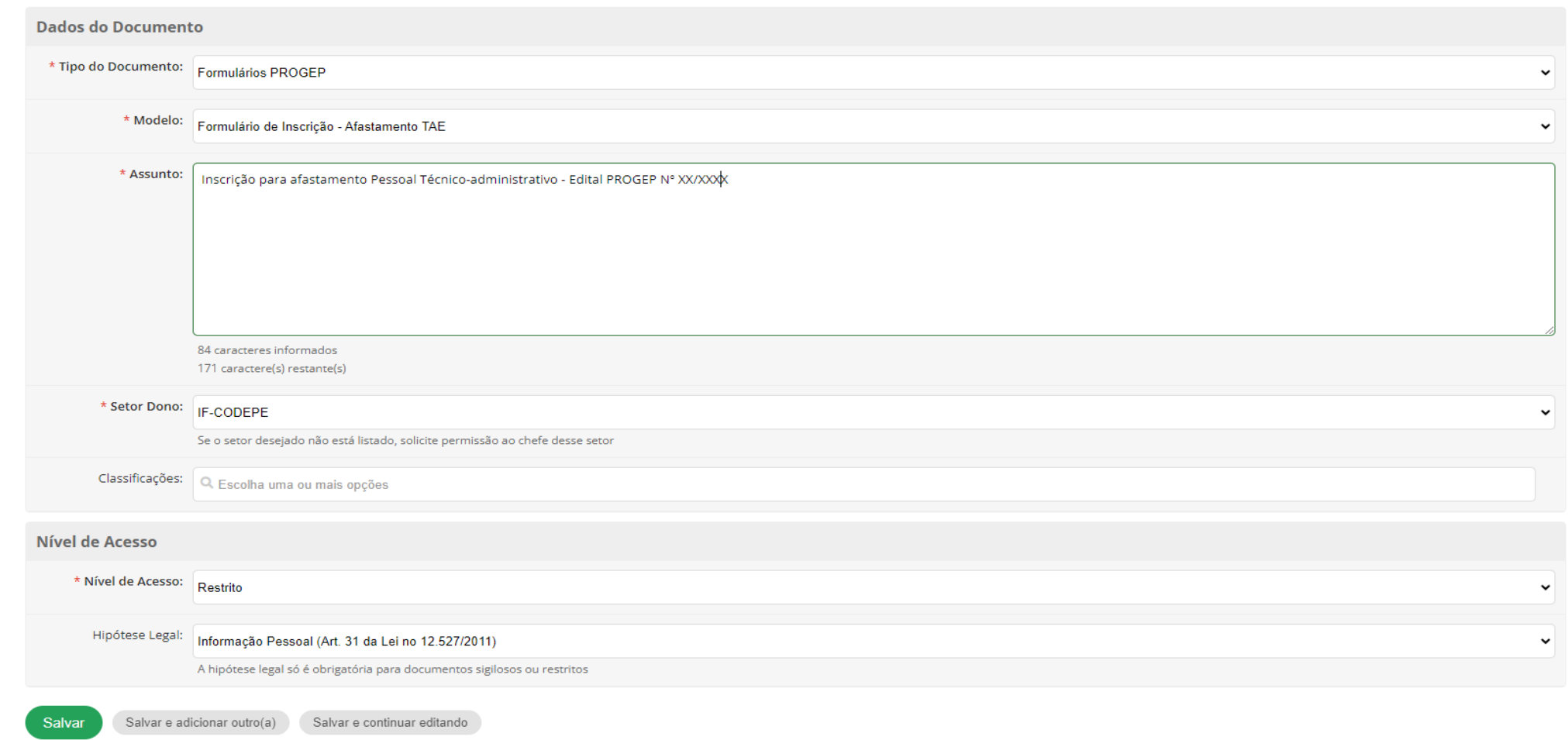

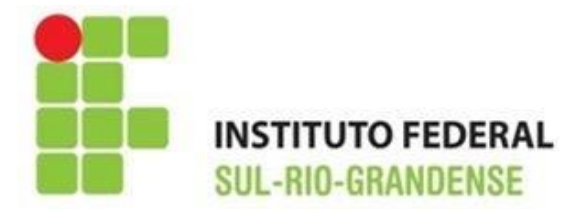

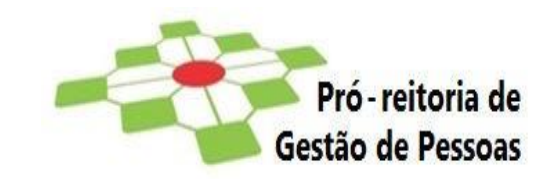

#### **PRÓXIMOS PASSOS:**

Clicar em **salvar e continuar editando**; aparecerá na tela o formulário específico de Inscrição.

Clicar em **Editar texto** para iniciar o preenchimento do formulário de inscrição; O cabeçalho já estará preenchido, vinculado ao sistema SIAPE com os dados funcionais das servidoras/servidores. Se houver necessidade de correção, já o faça neste momento. Após o preenchimento de todos os dados solicitados no formulário de inscrição e do preenchimento do termo de compromisso, clicar em **salvar e visualizer.** Verifique e confira se o documento foi preenchido corretamente

Após, clique em **CONCLUIR - ASSINAR – FINALIZAR**

O documento somente será finalizado após a conclusão destes procedimentos.

## **ETAPA II**

Formulário Eletrônico Afastamento TAE Anexo II - Deverá ser apresentado, juntamente, com o Formulário de Inscrição, no caso do/a servidor/a possuir **documentos que possam ser pontuados, se houver necessidade de classificação.**

**Acessar o link da página 4 do Edital**

Abrirá a seguinte página:

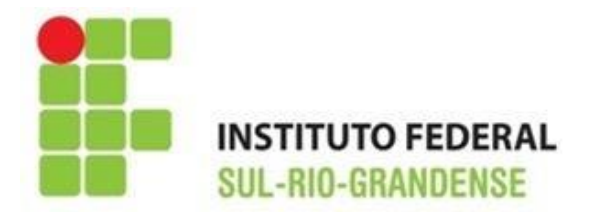

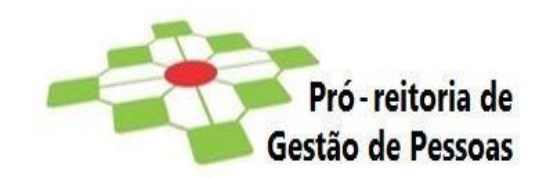

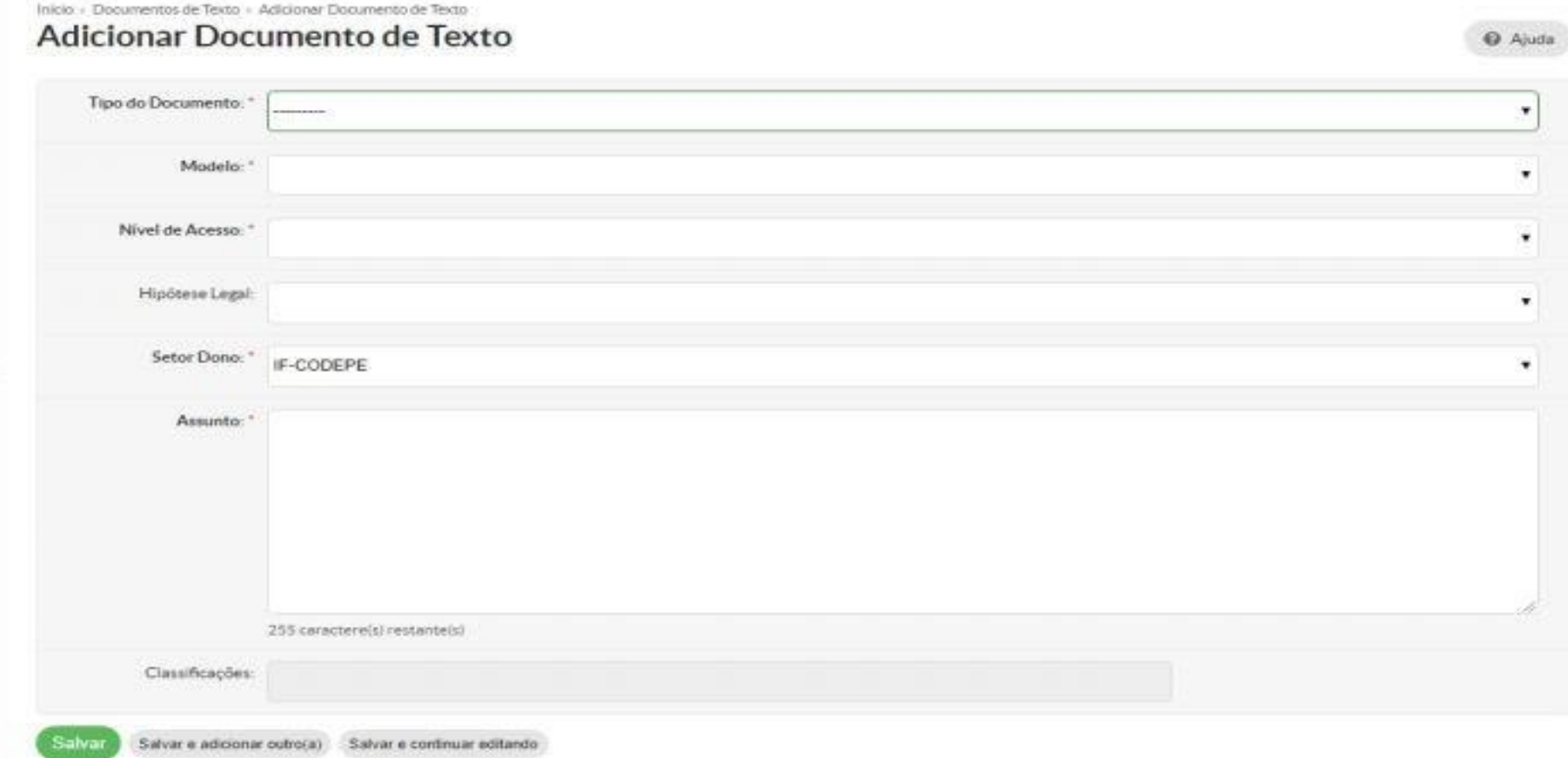

Deverá ser preenchido conforme imagem abaixo

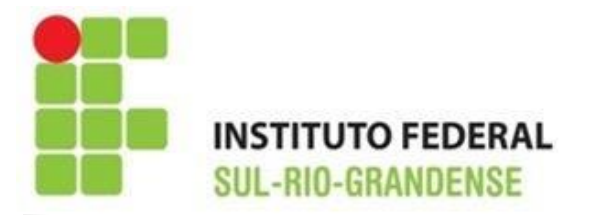

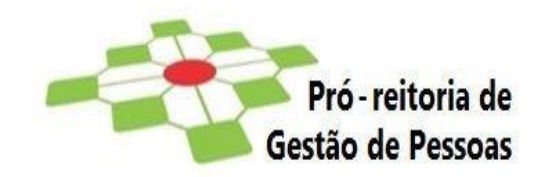

Início > Documentos de Texto > Adicionar Documento de Texto

#### **Adicionar Documento de Texto**

**@** Ajuda

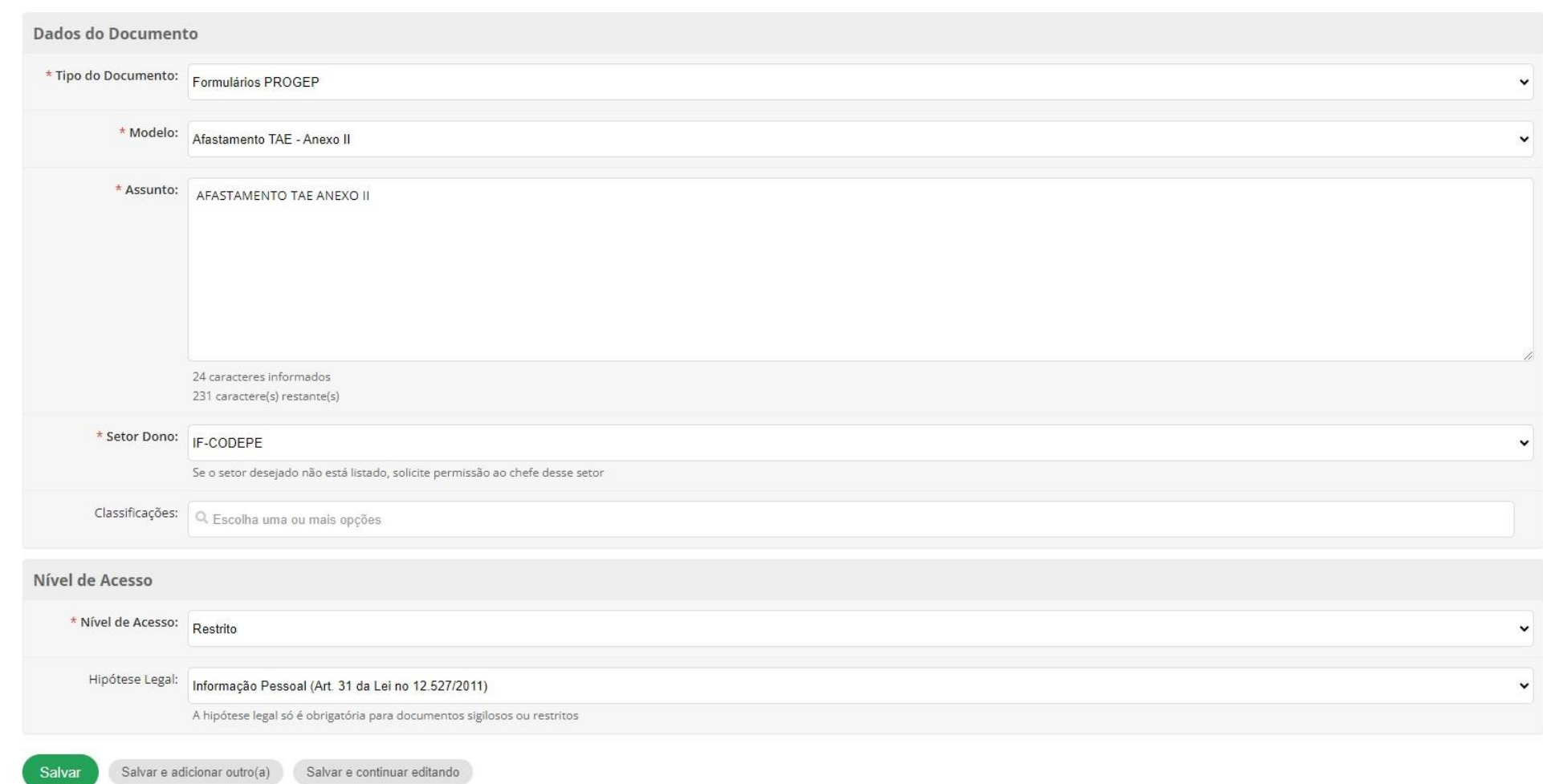

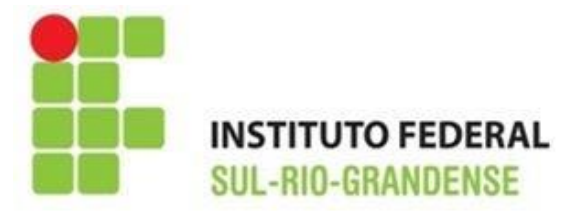

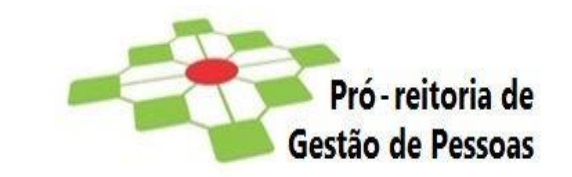

#### **PRÓXIMOS PASSOS:**

Clicar em **salvar e continuar editando**; aparecerá na tela o formulário específico do ANEXO II.

Clicar em **Editar texto** para iniciar o preenchimento do formulário; O cabeçalho já estará preenchido, vinculados ao sistema SIAPE com os dados funcionais das servidoras/servidores. Se houver necessidade de correção, já o faça neste momento. Enumerar, conforme o formulário, as atividades passíveis de pontuação, conforme exarado no Edital. Já aparecerá a pontuação, pois todas tem o mesmo valor (1), se preencherem os critérios. A servidora/o servidor somente deverá preencher a soma total conforme o número de apresentação de documentos.

#### Após clicar em **salvar e visualizar**

Verifique e confira se o documento foi preenchido corretamente

Após, clique em **CONCLUIR - ASSINAR – FINALIZAR**

O documento somente será finalizado após a conclusão destes procedimentos

## **ETAPA III:**

Ao finalizar o último documento eletrônico a ser apresentado, clicar em **CRIAR PROCESSO**

- 1) Interessado: "Digitar seu nome, como pessoa interessada".
- 2) Tipo de Processo: "Selecionar a opção, por meio do botão "BUSCAR" (já existe um pré-cadastro no sistema SUAP, escolha: "Pessoal: Afastamento para Pós-Graduação") e clicar em "Confirmar".
- 3) Assunto: "Inscrição para Afastamento Pessoal Técnico Administrativo Edital PROGEP Nº 01/2023".

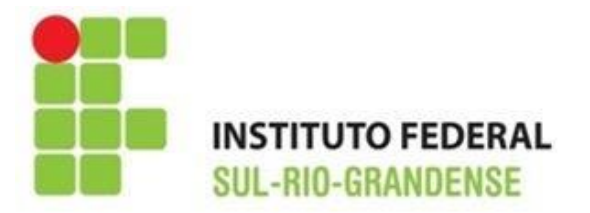

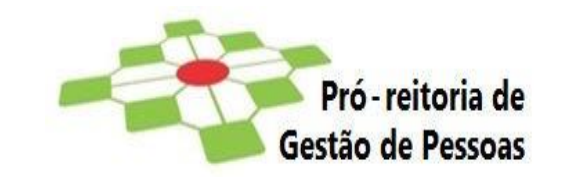

- 4) Nível de Acesso: "Público".
- 5) Setor Criação: Selecione o "setor de criação", usualmente aparecerá o setor em que a servidora ou o servidor está lotada/o e cadastrada/o no SUAP.
- 6) Classificações: O Sistema preenche automaticamente.

Após, clicar no botão "Salvar", para criar o processo eletrônico. Você será redirecionado para o processo eletrônico criado.

#### **ETAPA IV: Nesta etapa poderá ocorrer duas situações:**

I**-** estará anexado somente o formulário de Inscrição – caso não haja apresentação do Anexo II e seus documentos comprobatórios. Neste caso a servidora/o servidor deverá passar à observância da Etapa V;

II**-** estará anexado o formulário do ANEXO II (no caso do/a servidor/a possuir documentos que possam ser pontuados, se houver necessidade de classificação), pois foi o último documento a ser criado, dando origem ao processo. Neste caso, primeiramente a servidora/o servidor deverá se utilizar da opção da aba Documentos - **ADICIONAR DOCUMENTO INTERNO** e anexar o formulário de inscrição, que já estará salvo em seus formulários eletrônicos. Apenas deverá selecioná-lo clicando em **ADICIONAR AO PROCESSO**.

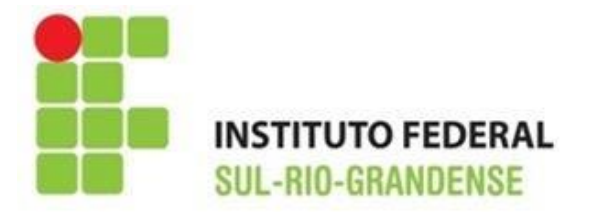

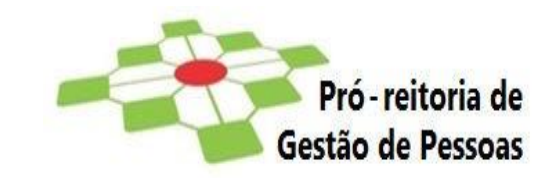

### **ANEXAÇÃO DOS DOCUMENTOS COMPROBATÓRIOS CITADOS NO ANEXO II**,

Certifique-se de que os documentos estejam salvos em **formato PDF**.

- 1) Para anexar documentos no processo, localizar a aba "Documentos", na parte inferior da tela, e clicar no botão "Upload de Documento Externo";
- 2) Em "Dados do Documento", preencher somente os campos solicitados que contenham asterisco\*;
- 3) Arquivo: selecionar o formulário ou o documento desejado;
- 4) Tipo de conferência: selecionar "Cópia Simples";
- 5) Tipo: selecionar "Documento"; clicar em "Confirmar";
- 6) Assunto: preencher o título do documento, informando a sua ordem numérica preenchida conforme Anexo II; (ex.; Portaria Nº xxx de participação em Comissão – Nº 01 do anexo II)
- 7) Nível de Acesso: selecionar "Restrito"; Hipótese Legal: "Informação Pessoal"
- 8) Setor Dono e Responsável pelo Documento já estarão preenchidos automaticamente;
- 9) Tipo de Assinatura: selecionar "Assinatura por Senha";
- 10) Clicar em "Salvar". Ao selecionar a opção "Assinatura por Senha", é exibida a tela com campos obrigatórios de Perfil e Senha a preencher. Após, clicar no botão "Assinar Documento";
- 11) Após a assinatura do documento, o sistema retorna à tela inicial do processo eletrônico, mostrando o arquivo anexado e informando

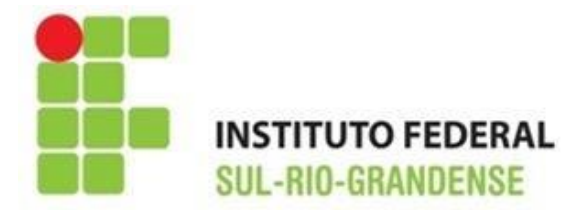

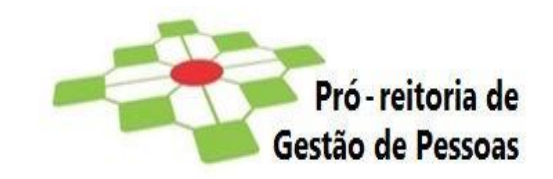

quem assinou o documento.

**Importante:** Repetir os passos para cada upload de documento externo. Todos os formulários e documentos que integrarem o processo de inscrição no Edital deverão ser anexados **antes** do encaminhamento do processo à IF-CODEPE. Após a tramitação, respeitado o cronograma, não serão aceitos uploads de documentos ao processo.

#### **ETAPA V:**

- 1) Após revisão dos itens do processo pelas servidoras/pelos servidores, encaminhar o processo eletrônico à IF-CODEPE "Com despacho";
- 2) Na caixa de texto é exibida a tela para informar o seguinte despacho: **"Processo de inscrição no Edital PROGEP Nº 02/2023 para Afastamento TAE. Encaminho à CODEPE para análise e providências"**;
- 3) Preencher os demais campos obrigatórios(\*): Perfil: Selecionar o Perfil, pré-cadastro no SUAP. Senha: Digitar sua senha, a mesma usada para efetuar login no SUAP. Buscar setor de destino por: Escolher a opção "Auto Completar". Setor de destino: digitar IF-CODEPE.
- 4) Por fim, clicar no botão "Salvar".

**Inscrições realizadas e encaminhadas à IF-CODEPE após o prazo estabelecido no cronograma deste edital n ão serão homologadas.** Compete exclusivamente à/o servidora/o requerente assegurar que o processo seja enviado, no SUAP à IF-CODEPE até o dia **18/08/2023**.

**EM CASO DE DÚVIDAS, ENTRAR EM CONTATO COM A CODEPE POR MEIO DE MENSAGEM PARA O E-MAIL [ifs-codepe@ifsul.edu.br](mailto:ifs-codepe@ifsul.edu.br)**